Diese Anleitung beschreibt die Konfiguration für das Drahtlosnetzwerk: **eduroam** beispielhaft an einem System mit Windows 10.

#### **1. Installation des SSL-Zertifikates**

Beantragen Sie zunächst ein von der BTU-Zertifizierungsinstanz ausgestelltes SSL-Zertifikat (wenn noch nicht getan): [https://www.b-tu.de/it](https://www.b-tu.de/it-services/zertifizierungsstelle)[services/zertifizierungsstelle](https://www.b-tu.de/it-services/zertifizierungsstelle) Laden Sie die \*.p12-Datei nach dem Abschluss

aller Arbeitsschritte auf Ihren Rechner.

Mit einem Doppelklick auf diese \*.p12-Datei werden alle enthaltenen Komponenten (PrivateKey, Zertifikat, Zertifikate der übergeordneten Zertifizierungsinstanzen) auf Ihrem Rechner installiert (Abbildungen unten).

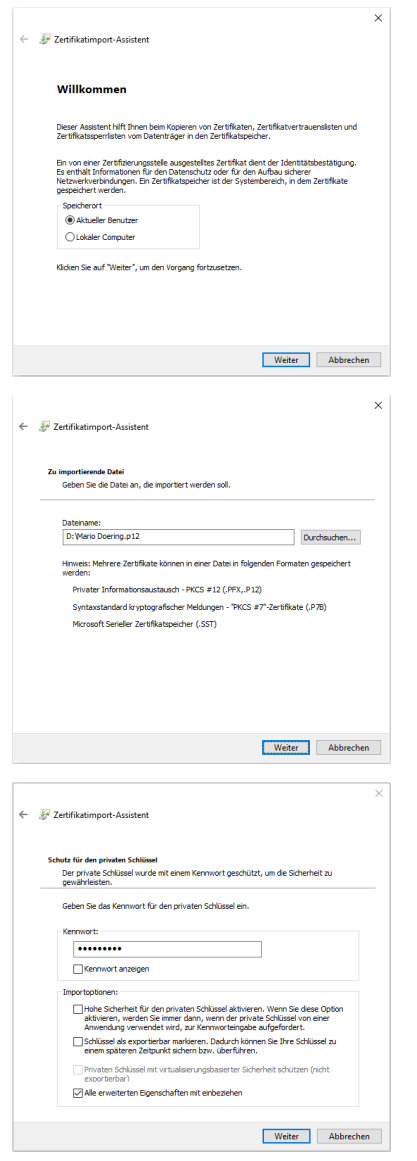

Geben Sie unter **Kennwort** das Passwort ein, mit dem Sie Ihre \*.p12-Datei bei der Erstellung geschützt haben (Abbildung links unten).

Der Punkt **Hohe Sicherheit** darf nicht aktiviert werden. Wird dieser Punkt aktiviert, dann steht das zu importierende Zertifikat später nicht für den Verbindungsaufbau mit dem Verfahren EAP-TLS zur Verfügung.

Die Wahl des Zertifikatsspeichers sollte automatisch erfolgen (Abbildung unten).

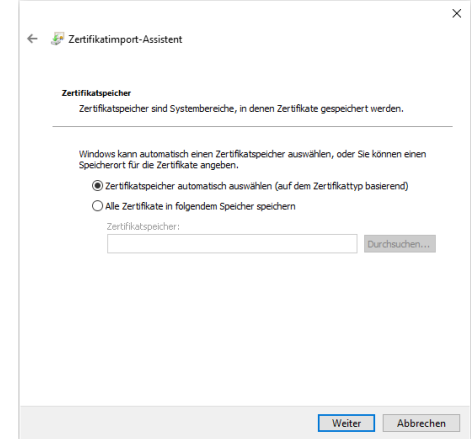

Den erfolgreichen Import des Zertifikates bestätigen Ihnen die beiden folgenden Abbildungen.

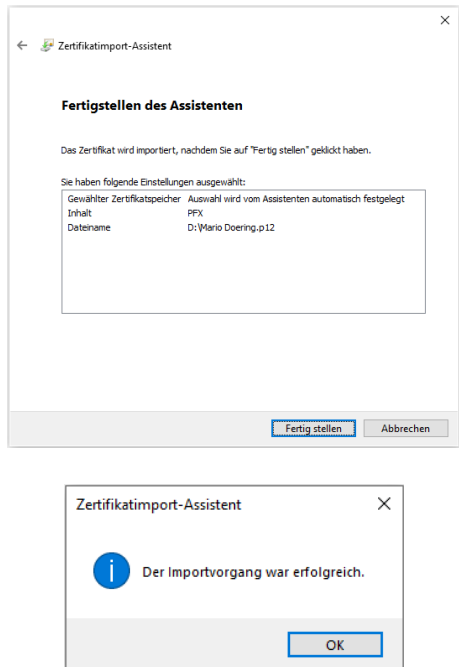

Ihr Zertifikat kann nun für den Verbindungsaufbau mit EAP-TLS verwendet werden.

#### **2. Installation der WLAN-Netzwerkkarte**

Die Installation des Treibers wird automatisch nach dem ersten Stecken der WLAN-Netzwerkkarte gestartet. Bei integrierten WLAN-Netzwerkkarten erfolgt die Installation des Treibers in der Regel bei der Installation des Betriebssystems.

Befolgen Sie die Anweisungen auf dem Bildschirm und nutzen Sie ggf. die Hardwaredokumentation des Herstellers. Nach erfolgreicher Treiberinstallation sollte die WLAN-Netzwerkkarte unter **Start =>Systemsteuerung => Netzwerk- und Freigabecenter => Adaptereinstellungen ändern** aufgelistet werden.

### **3. Konfiguration der WLAN-Netzwerkkarte**

Zuerst müssen die Parameter der WLAN-Netzwerkkarte konfiguriert werden. Klicken Sie mit der rechten Maustaste auf die (neu hinzugefügte) Drahtlosnetzwerkverbindung und wählen Sie **Eigenschaften**.

Im Fenster **Eigenschaften** klicken Sie dann doppelt auf **Internetprotokoll Version 4**:

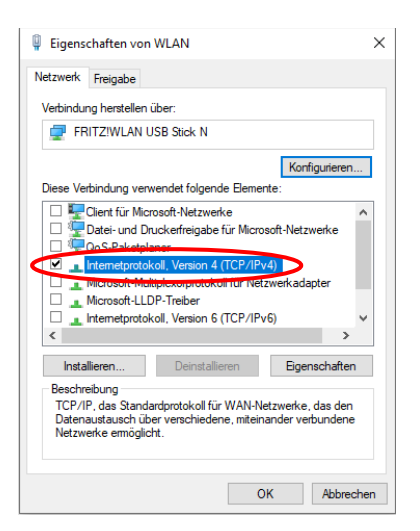

Prüfen Sie die Einstellungen entsprechend der nachfolgenden Abbildung:

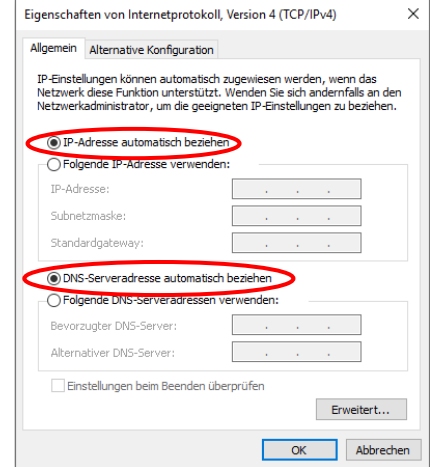

# **4. Installation des WLAN-Profils**

Die WLAN-Eistellungen, die Sie für Ihr Windows-System benötigen, sind in einer Profil-Datei zusammengefasst. Laden Sie diese am besten direkt auf Ihren Rechner und führen Sie sie anschließend mit Adminstratorrechten aus:

[https://www-docs.b-tu.de/it-services/btuauth/wlan/install\\_btu\\_wlan\\_profile\\_eap-tls.exe](https://www-docs.b-tu.de/it-services/btuauth/wlan/install_btu_wlan_profile_eap-tls.exe) Hinweis: Der Download dieser Profil-Datei ist nur für Angehörige der BTU möglich, bitte nutzen Sie zur Authentifizierung Ihren zentralen BTU-Account.

Voraussetzung für die spätere Nutzung des WLAN-Profiles ist, dass sich die Zertifikate **Deutsche Telekom Root CA 2** und **T-TeleSec GlobalRoot Class 2** im Zertifikatspeicher Ihres Rechners unter **Vertrauenswürdige Stammzertifizierungsstellen** befinden. Sollten sie noch nicht vorhanden sein, werden sie automatisch bei der Installation des WLAN-Profiles (siehe oben) auf Ihren Rechner kopiert.

Damit ist Ihr Rechner für den Verbindungsaufbau mit dem Drahtlosnetzwerk **eduroam** konfiguriert.

## **5. Verbindungsaufbau**

Sobald Sie sich mit Ihrem Rechner in einem Bereich befinden, der mit dem Drahtlosnetzwerk: **eduroam** versorgt ist (die WLAN-Karte Ihres Rechners muss dafür natürlich aktiviert sein), wird der Verbindungsaufbau mit folgender Meldung initiiert:

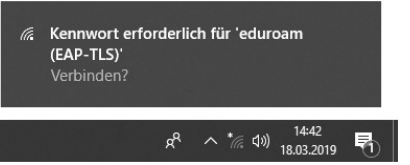

Mit dem Mausklick auf die Statusmeldung: **Kennwort erforderlich für 'eduroam (EAP-TLS)'** wird das Fenster für die Auswahl Ihres SSL-Zertifikates geöffnet:

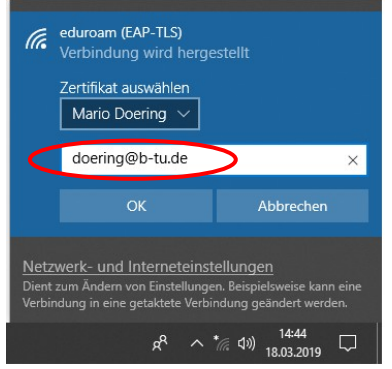

Wählen Sie das zuvor installierte persönliche SSL-Zertifikat für den Verbindungsaufbau aus und geben Sie als **Benutzername** die in Ihrem persönlichen SSL-Zertifikat eingetragene E-Mail-Adresse ein.

 **Achtung:** Ein abweichender Benutzername führt dazu, dass der Verbindungsaufbau nicht erfolgreich durchgeführt werden kann.

Mit dem Mausklick auf **OK** wird die Anmeldung am Netzwerk durchgeführt.

Nach erfolgreicher Netzwerkanmeldung sollte die folgende Statusmeldung beim Klick auf das Netzwerksymbol in der Taskleiste erscheinen:

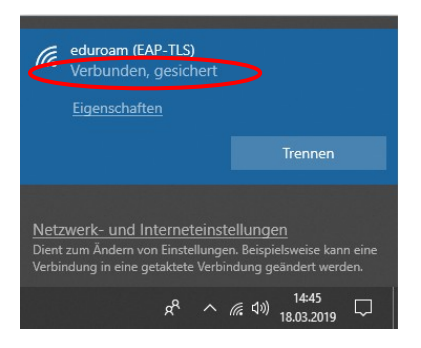

Bitte richten Sie Fragen und Hinweise direkt per E-Mail an wlan@b-tu.de